# "Oskenování" (sejmutí) obrazovky

#### K čemu to je

umožní uložit obrázek toho, co je právě zobrazeno na monitoru (např. chybovou hlášku, která není dost srozumitelná).

## Postup

1/ na monitoru je zobrazeno to, co chci "oskenovat".

2/ zmáčkne se jednou klávesa PrintScreen (a zdánlivě se vůbec nic nestane).

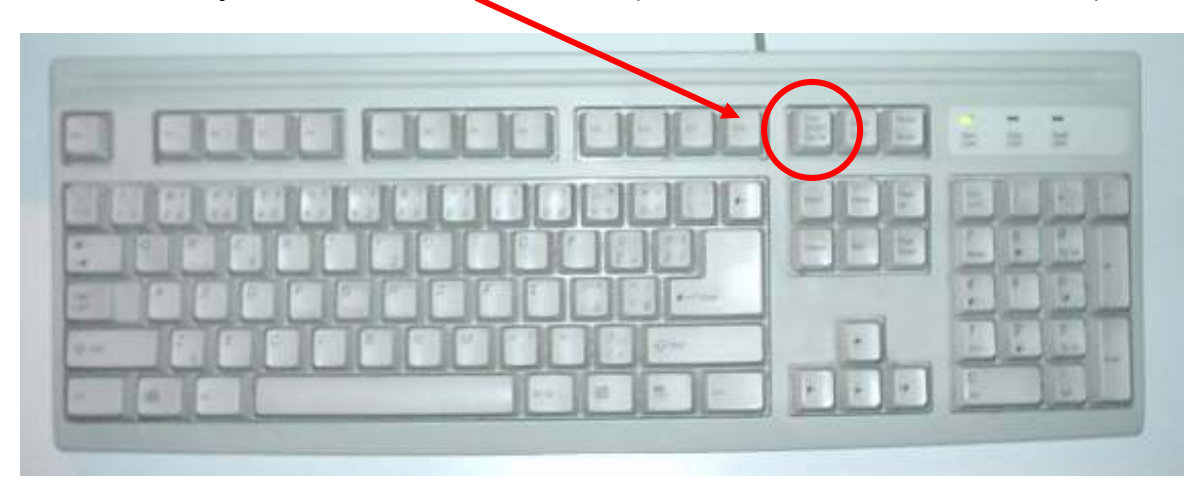

3/ Aniž by bylo třeba jakkoli zavírat program; klikněte na tlačítko Start a posléze na program Malování

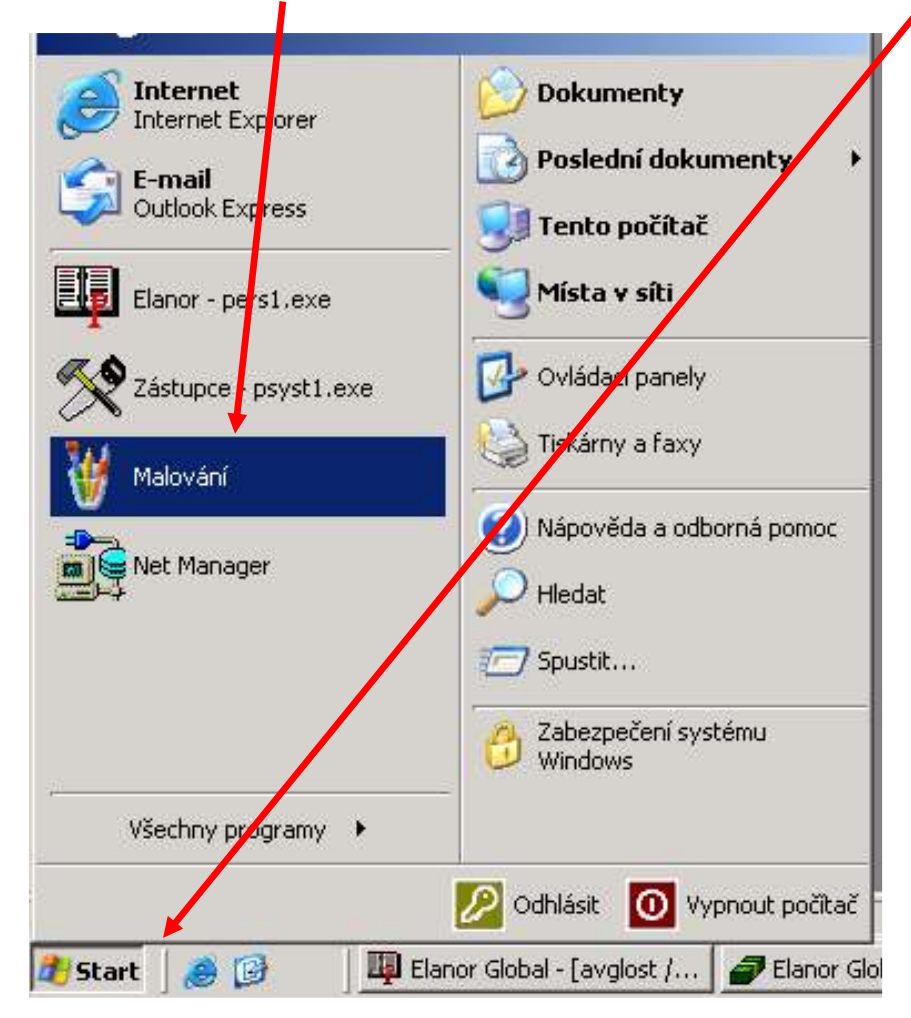

- V případě, že se Vám neobjeví Malování viz. obrázek klikněte na položku Všechny programy –> Příslušenství -> Malování
- 4/ Vybere se položka *Úpravy –>Vložit*, na které se klikne levým tlačítkem myši.

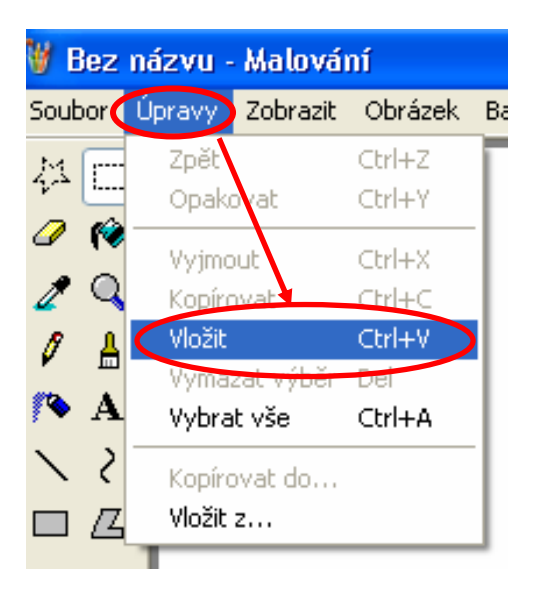

5/ Po zobrazení načtené obrazovky se vybere položka Soubor ->Uložit jako, na které se klikne levým tlačítkem myši

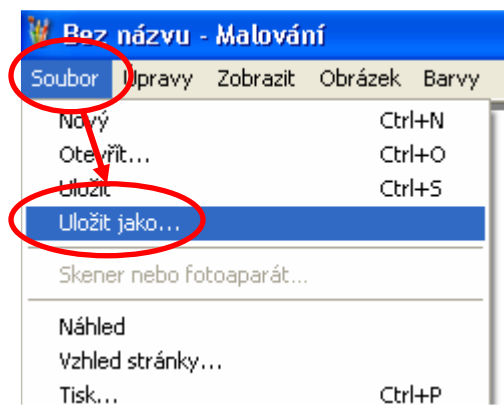

6/ Dokumentu je třeba přiřadit libovolné jméno (např. chyba1) a ze seznamu na 2. řádku vybrat koncovku .JPG

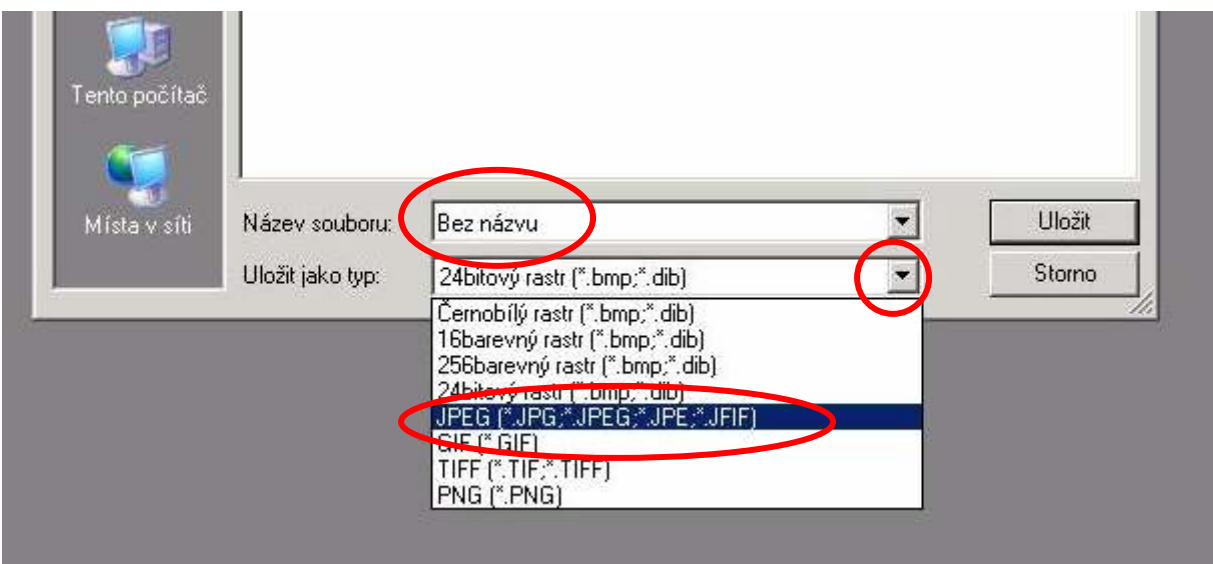

7/ V řádku Uložit do: kliknete na rozbalovací šipku, zvolíte C v ... (zde bude název vašeho počítače)

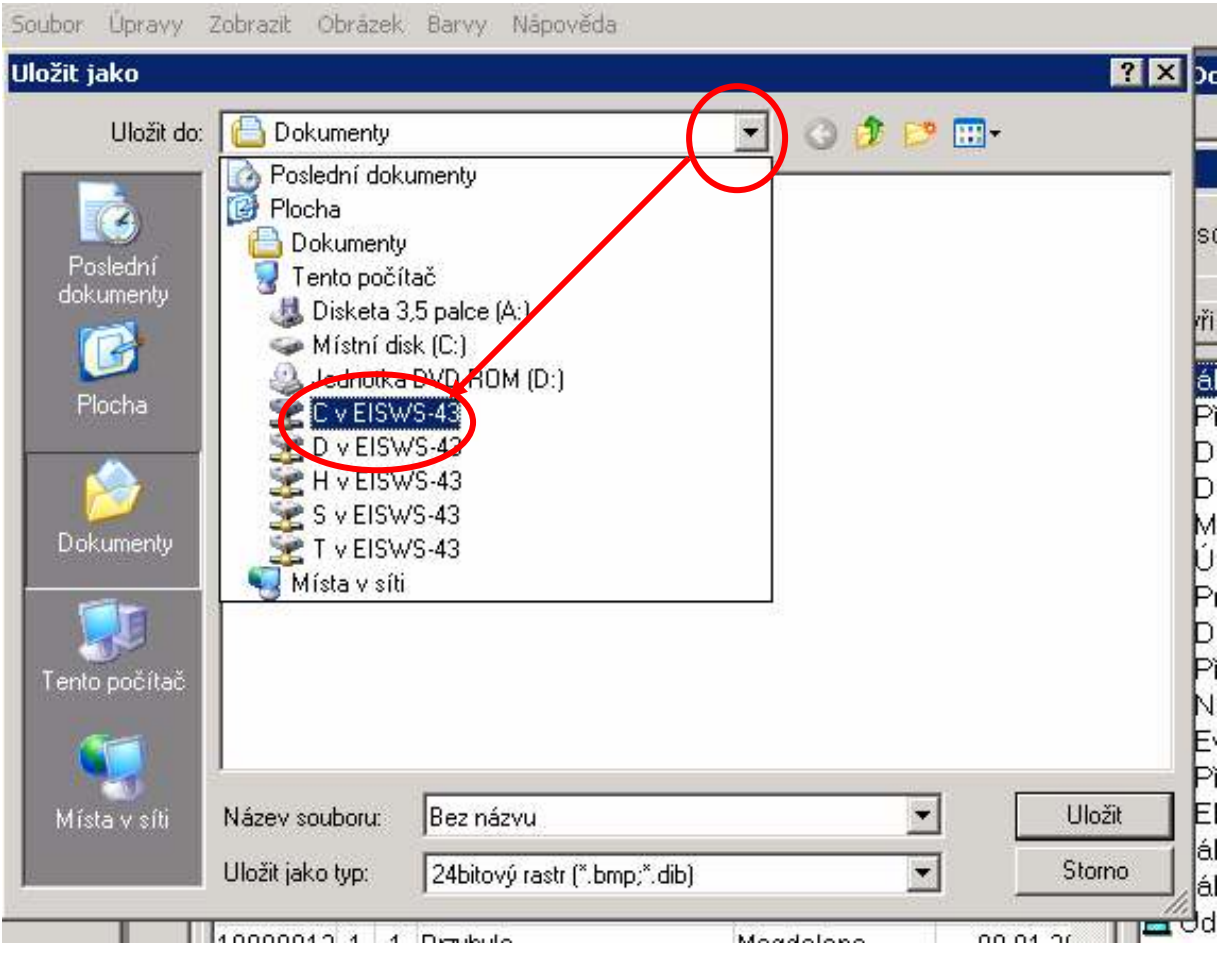

## 8/ V novém okně klikněte na Documents and Settings

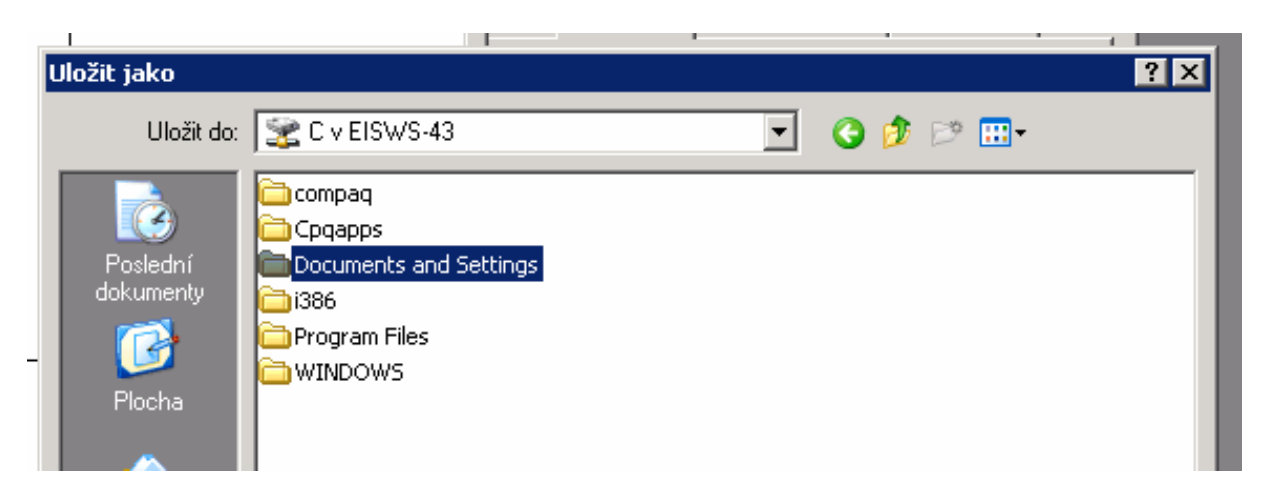

9/ V dalším okně zvolte odkaz na své jméno (jedná se o uživatelské jméno do Vašeho počítače).

#### 10/ V dalším okně zvolte položku Dokumenty.

V tento moment již jste ve svém počítači a vidíte nabídku souborů, které máte na svém disku uložené v adresáři Dokumenty.

11/ Nyní kliknete na Ulož

Soubor najdete svém adresáři Dokumenty ve Vašem počítači (ne na vzdálené ploše).

Soubor se posléze zašle e-mailem s náležitým komentářem na adresu fis@ssc.cas.cz